ЗАО «КАЛУГА АСТРАЛ»

**Руководство пользователя продукт Астрал Отчет Перенос данных из редактора Росалкогольрегулирования**

> Версия редакции: 1.1.0.1 Дата редакции 23.07.2018 г.

> > Калуга, 2018

# СОДЕРЖАНИЕ

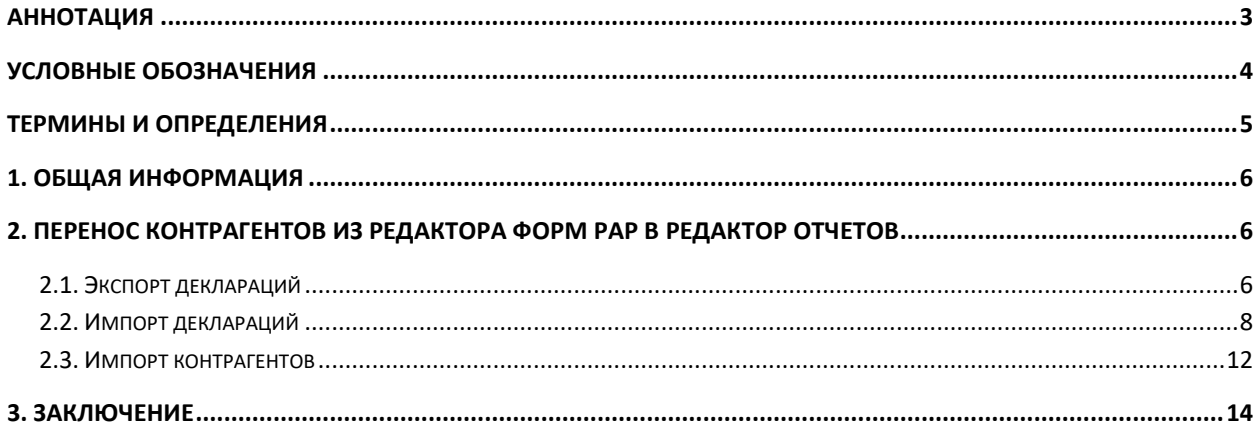

#### <span id="page-2-0"></span>**Аннотация**

Документ «Руководство пользователя по переносу данных из редактора РАР» содержит описание переноса данных из редактора форм **Росалкогольрегулирования** в **Редактор отчетов** посредством экспорта и импорта деклараций, в которых указанны требуемые данные.

# <span id="page-3-0"></span>**Условные обозначения**

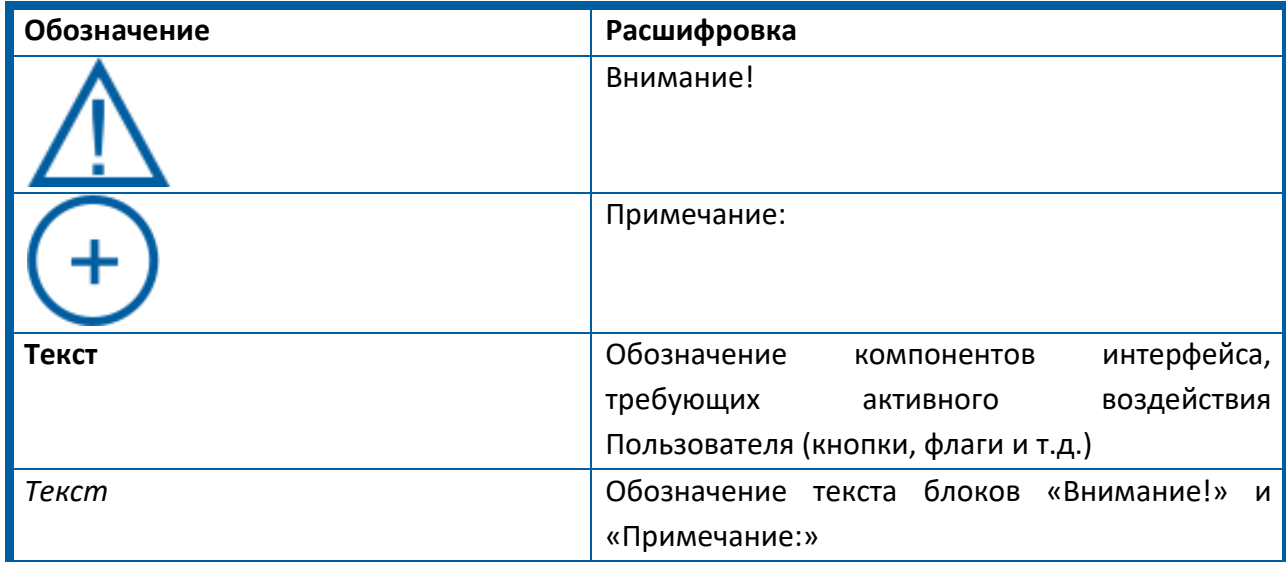

### <span id="page-4-0"></span>**Термины и определения**

**Абонент** – организация (ИП), заинтересованная в приобретении продукта Астрал-Отчет. **ЗАО «Калуга Астрал»** — разработчик продукта Астрал-Отчетность (сервиса 1С-Отчетность), специализированный оператор связи, удостоверяющий центр.

**Лицензия** – неисключительное срочное право на использование программы для ЭВМ на условиях Лицензионного договора.

**РАР** – Росалкогольрегулирование.

**Пользовательская документация** – руководства для конечных пользователей продукта, администраторов системы и другого персонала Абонента.

**Продукт** – программное обеспечение, web-сервис либо иной продукт, разработанный ЗАО «КАЛУГА АСТРАЛ» и предназначенный для передачи Абонентам.

## <span id="page-5-0"></span>**1. Общая информация**

С 01 августа 2018 года **Редактор форм** Росалкогольрегулирования (далее — РАР) будет снят с поддержки и заблокирован. Действия, описанные ниже в настоящем Руководстве, помогут Вам перенести данные из редактора РАР в **Редактор отчетов** и при необходимости продолжить с ними работу.

## <span id="page-5-1"></span>**2. Перенос контрагентов из редактора форм РАР в Редактор отчетов**

Для переноса информации по контрагентам из **Редактора форм** РАР в **Редактор отчетов** произведите импорт отчета, заполненного в **Редакторе форм** РАР, в **Редактор отчетов**.

Информация по выгрузке заполненного отчета из **Редактора форм** РАР представлена в разделе *2.1. «Экспорт [деклараций»](#page-5-2)*.

Информация по загрузке отчета в **Редактор отчетов** представлена в разделе *[2.2.](#page-7-0)  «Импорт [деклараций»](#page-7-0)*.

Также возможен импорт контрагентов из редактора РАР в **Редактор отчетов** без взаимодействия с отчетами в РАР. Подробнее данный процесс описан в разделе *[2.3.](#page-11-0)  [«Импорт контрагентов»](#page-11-0)*.

### <span id="page-5-2"></span>**2.1. Экспорт деклараций**

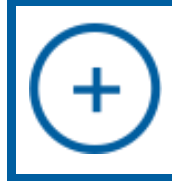

*Все выгруженные ранее из Редактора форм РАР отчеты хранятся по пути C:\Program Files (x86)\Astral\AstralReport\Editors\alco\Export.*

Для экспорта отчета из **Редактора форм** РАР выполните следующие действия.

В Редакторе форм РАР откройте требуемый отчет и нажмите кнопку **Выгрузить** *(рис. 1.)*.

Продукт Астрал Отчет. Перенос данных из редактора РАР.

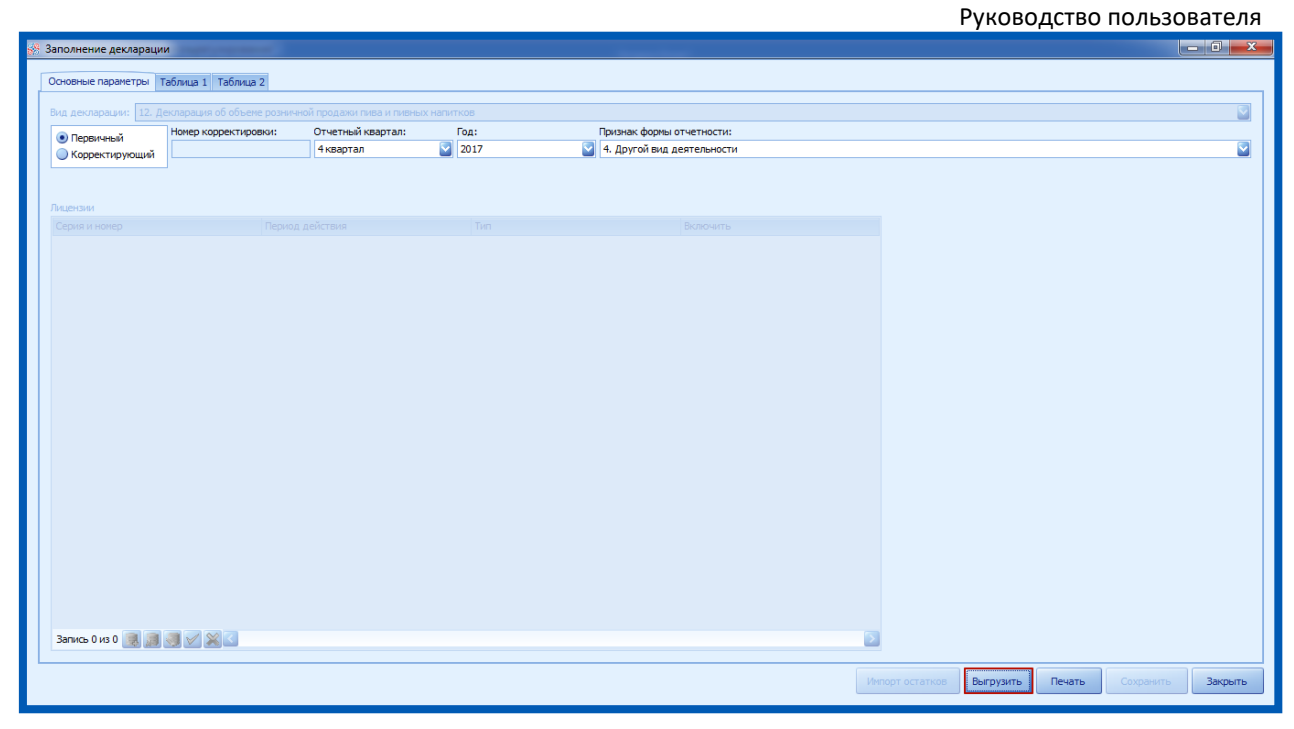

*Рис.1.*

Отобразится сообщение об успешной выгрузке в указанную директорию. Если данный отчет еще не отправлялся в РАР, в окне подтверждения нажмите кнопку **Да** *(рис. 2.)*.

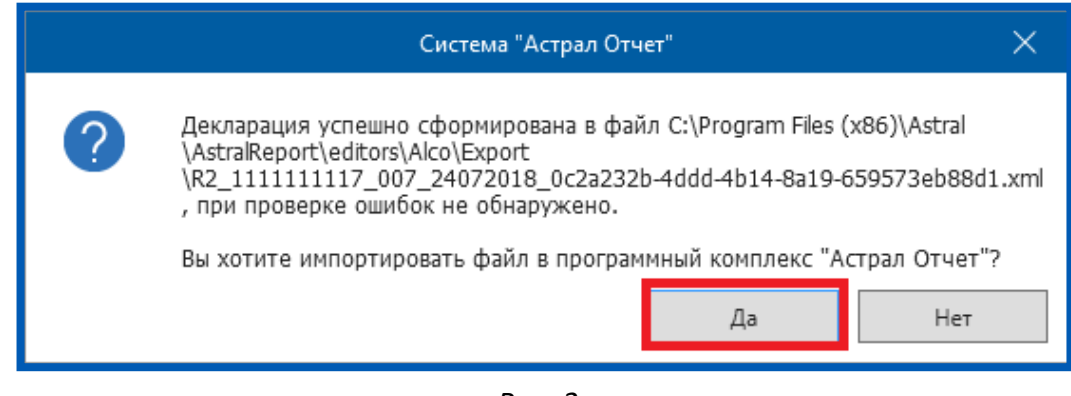

*Рис. 2.*

Если данный отчет уже был отправлен в РАР, нажмите кнопку **Нет** *(рис. 3.)*.

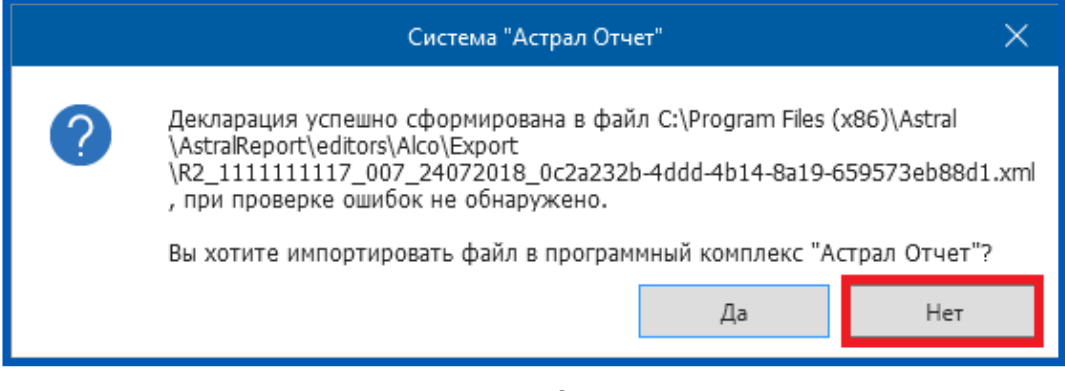

*Рис. 3.*

Продукт Астрал Отчет. Перенос данных из редактора РАР. Руководство пользователя Выгруженный отчет будет сохранен в директории C:\Program Files (x86)\Astral\AstralReport\Editors\alco\Export.

# <span id="page-7-0"></span>**2.2. Импорт деклараций**

Откройте **Редактор отчетов**. На вкладке «Отчеты» нажмите кнопку **Импорт** *(рис. 4.)*.

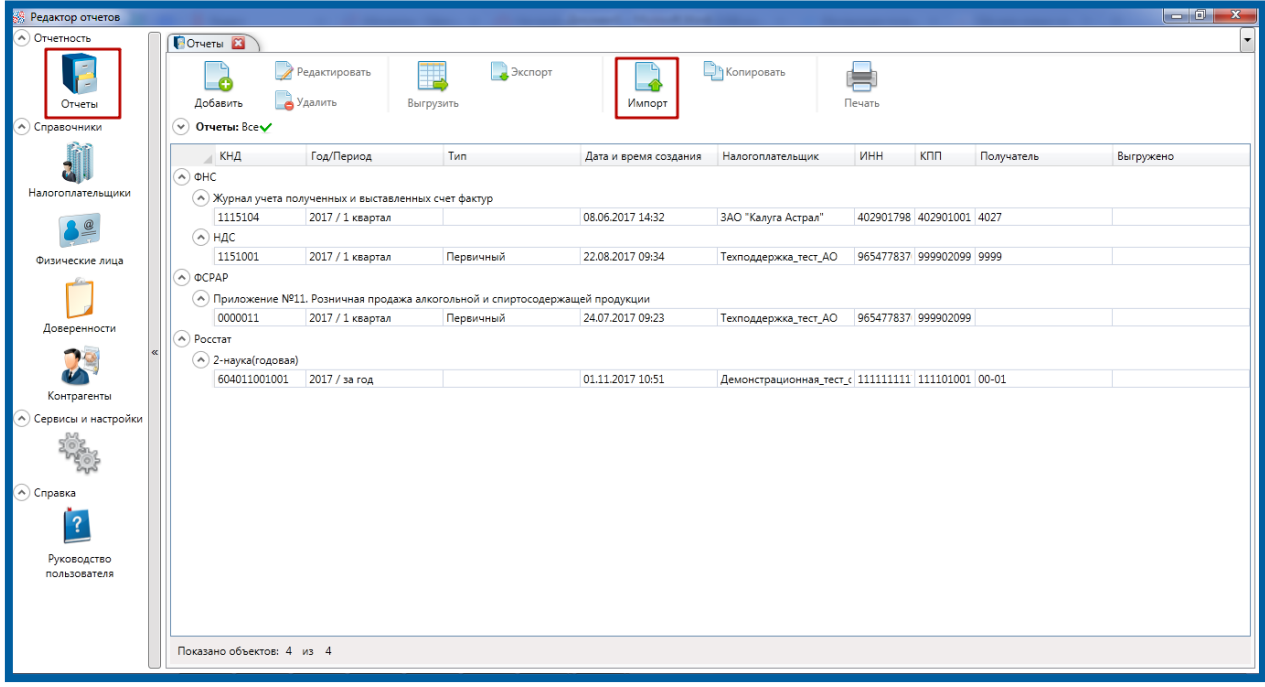

*Рис. 4.*

Нажмите кнопку **Обзор** и выберите требуемый файл отчетности из директории C:\Program Files (x86)\Astral\AstralReport\Editors\alco\Export. Далее нажмите кнопку **Открыть** *(рис. 5.)*.

Продукт Астрал Отчет. Перенос данных из редактора РАР.

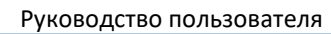

| $\mathbf{x}$<br>88 Выбор файла отчета                                        |                                                |                  |               |            |    |
|------------------------------------------------------------------------------|------------------------------------------------|------------------|---------------|------------|----|
|                                                                              | « AstralReport > Editors > alco > Export<br>÷. | $+$              | Поиск: Export |            | α  |
| Упорядочить ▼<br>Новая папка                                                 |                                                |                  | 脂 ▼           |            |    |
| Избранное                                                                    | Имя                                            | Дата изменения   | Тип           |            |    |
| Загрузки                                                                     | R1_1111111117_007_19012018_11825d0c-f          | 19.01.2018 15:30 |               | Файл "XML" |    |
| Недавние места                                                               | R1_1111111117_007_19012018_f558a418-e          | 19.01.2018 15:29 |               | Файл "XML" |    |
| Рабочий стол                                                                 | R2_1111111117_007_19012018_0cc80a35-           | 19.01.2018 15:26 |               | Файл "XML" |    |
| Bitrix24<br>24 <sub>2</sub>                                                  | R2_1111111117_007_19012018_a006aba7-           | 19.01.2018 15:24 |               | Файл "XML" |    |
| Ξ                                                                            | R2_1111111117_007_19012018_c7b350e0-           | 19.01.2018 10:14 |               | Файл "XML" |    |
| Библиотеки                                                                   |                                                |                  |               |            |    |
| Видео                                                                        |                                                |                  |               |            |    |
| Документы                                                                    |                                                |                  |               |            |    |
| Изображения                                                                  |                                                |                  |               |            |    |
| Музыка                                                                       |                                                |                  |               |            |    |
|                                                                              |                                                |                  |               |            |    |
| <b>N</b> Компьютер                                                           |                                                |                  |               |            |    |
| $\mathbb{R}$ OS (C:)<br>∢                                                    | m.                                             |                  |               |            | Þ. |
| $m_{\text{in}}$ data (D:)                                                    |                                                |                  |               |            |    |
| Файлы отчетов(*.xml)<br>Имя файла: R1_1111111117_007_19012018_11825d0c-f1€ ▼ |                                                |                  |               |            |    |
|                                                                              |                                                | Открыть          | ▼             | Отмена     |    |
|                                                                              |                                                |                  |               |            |    |

*Рис. 5.*

В случае необходимости, доступна возможность изменения параметров импортируемого отчета (тип отчета, год, период и т. д.). Если изменения не требуются, нажмите кнопку **Импорт** *(рис. 6.)*.

Продукт Астрал Отчет. Перенос данных из редактора РАР. Руководство пользователя

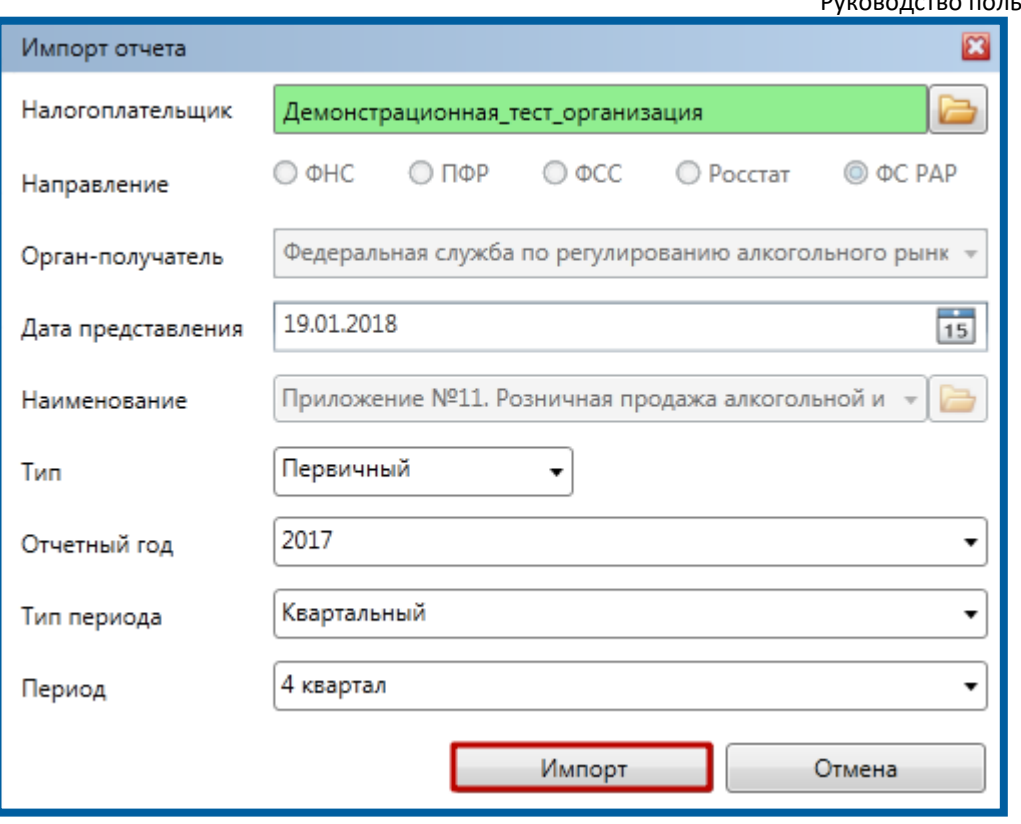

*Рис. 6.*

Далее перейдите в раздел «Контрагенты». В списке контрагентов отобразятся записи о Ваших контрагентах из импортированного отчета *(рис. 7.)*.

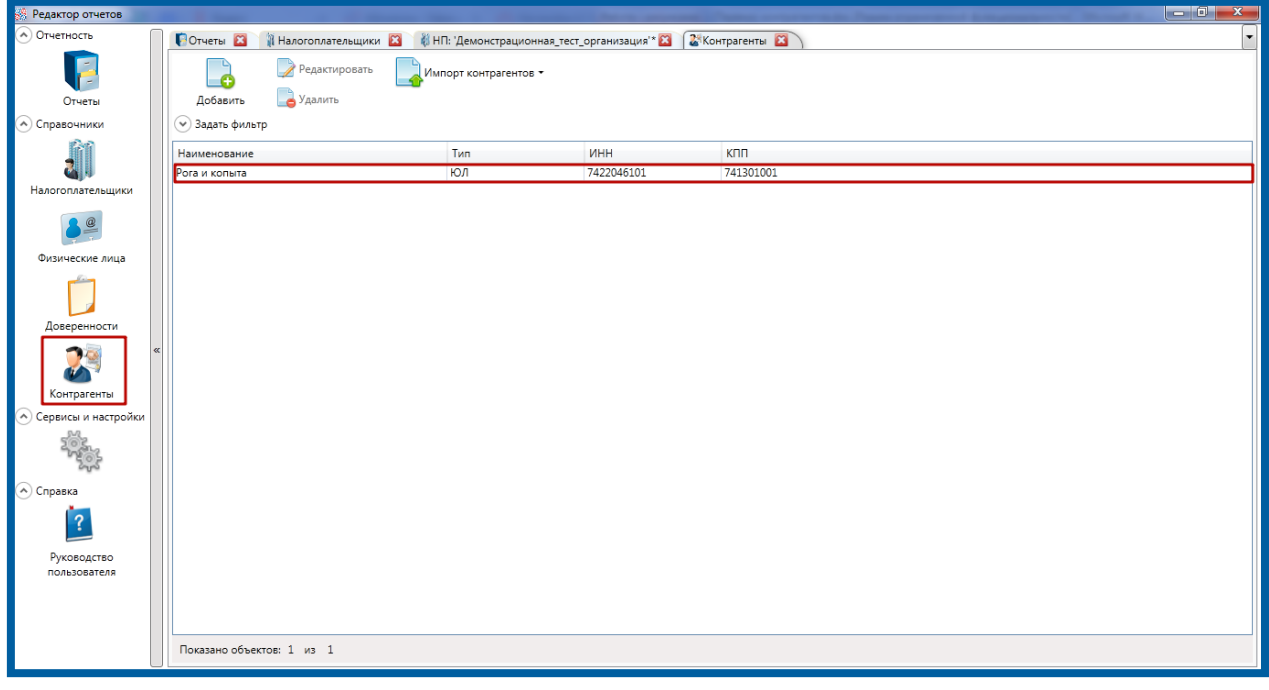

*Рис. 7.*

При импорте может возникнуть ситуация, когда система запрашивает дополнительные реквизиты налогоплательщика, ранее не указанные в **Редакторе отчетов** *(рис. 8.)*.

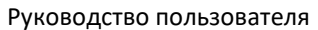

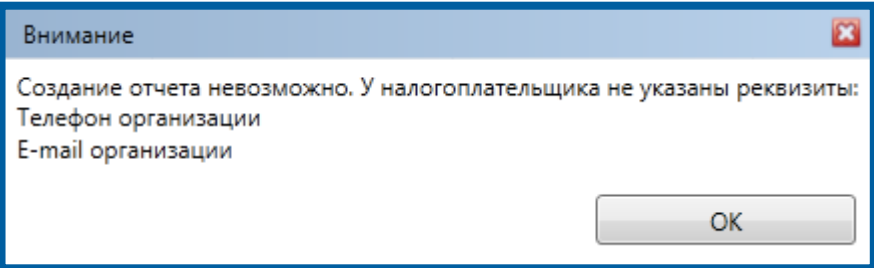

*Рис. 8.*

Для того чтобы исправить эту ситуацию, в разделе «Налогоплательщики» найдите данную организацию и нажмите кнопку **Редактировать** *(рис. 9.)*.

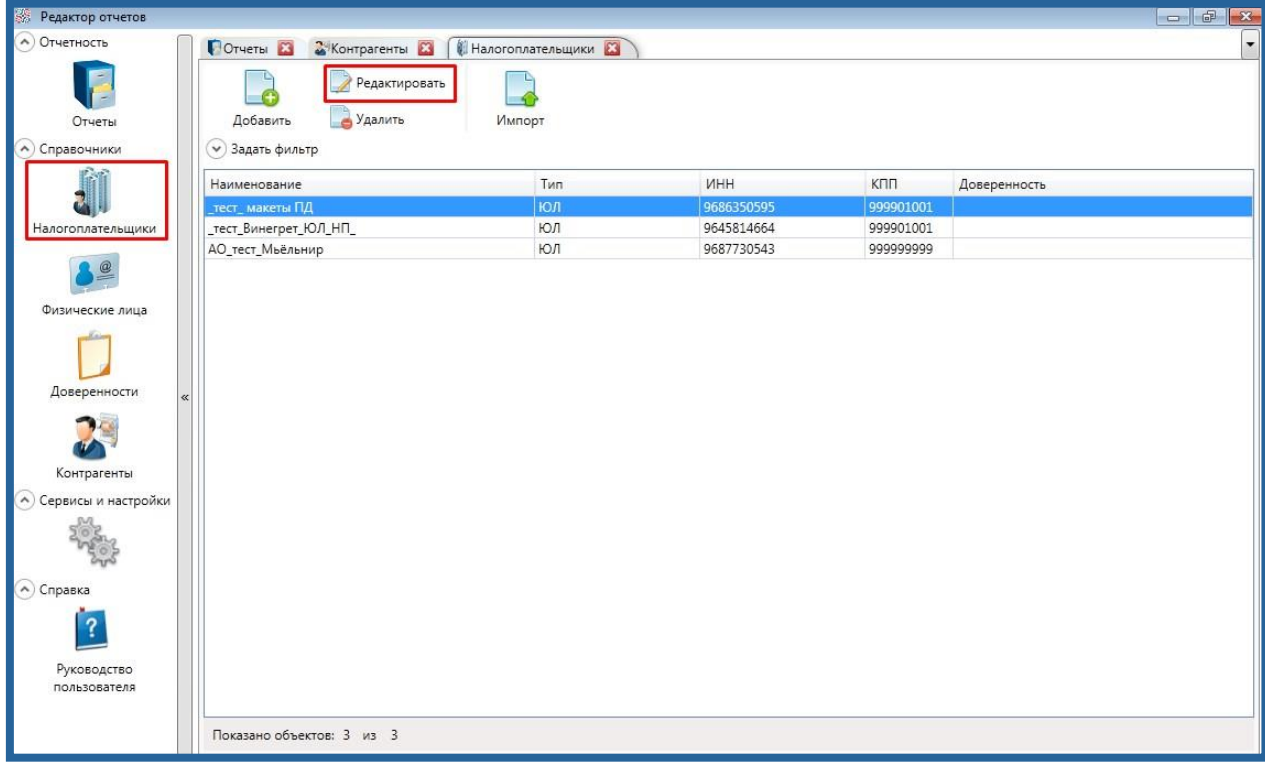

*Рис. 9.*

Внесите необходимые данные и нажмите кнопку **Сохранить** *(рис. 10.)*.

Продукт Астрал Отчет. Перенос данных из редактора РАР.

Руководство пользователя

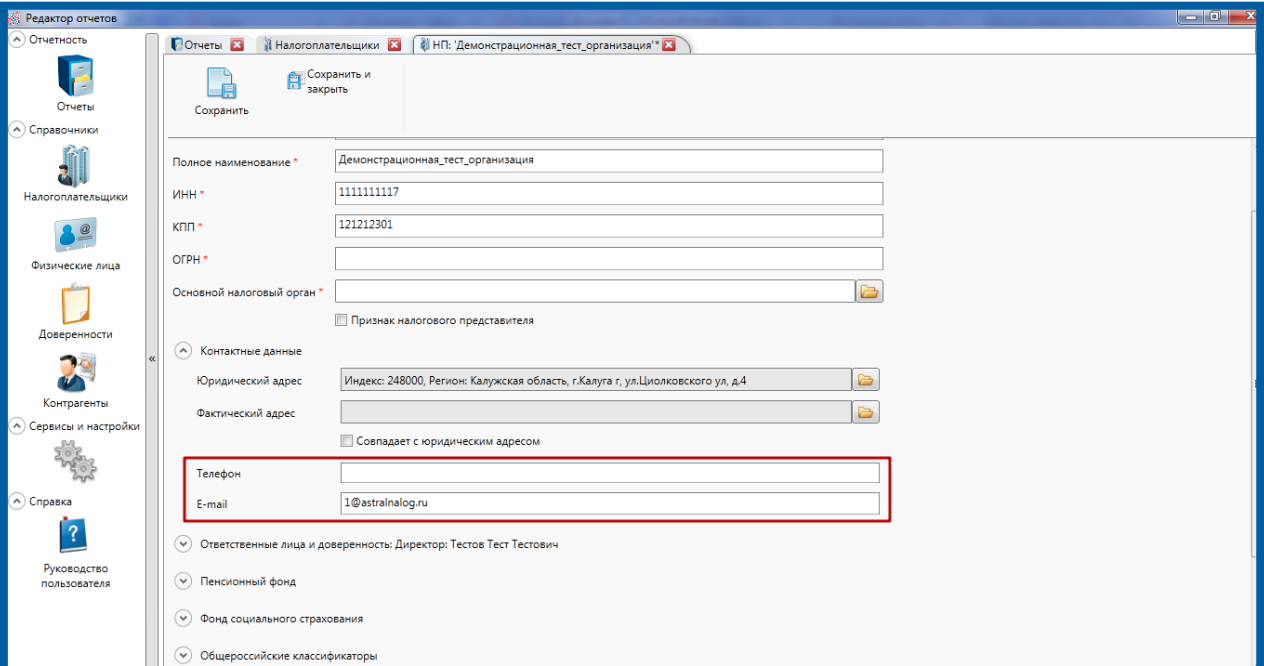

*Рис. 10.*

## <span id="page-11-0"></span>**2.3. Импорт контрагентов**

Импорт контрагентов из Редактора РАР запускается автоматически при первом запуске **Редактора Отчетов**.

Перед Вами появится окно следующего вида *(рис. 11.)*:

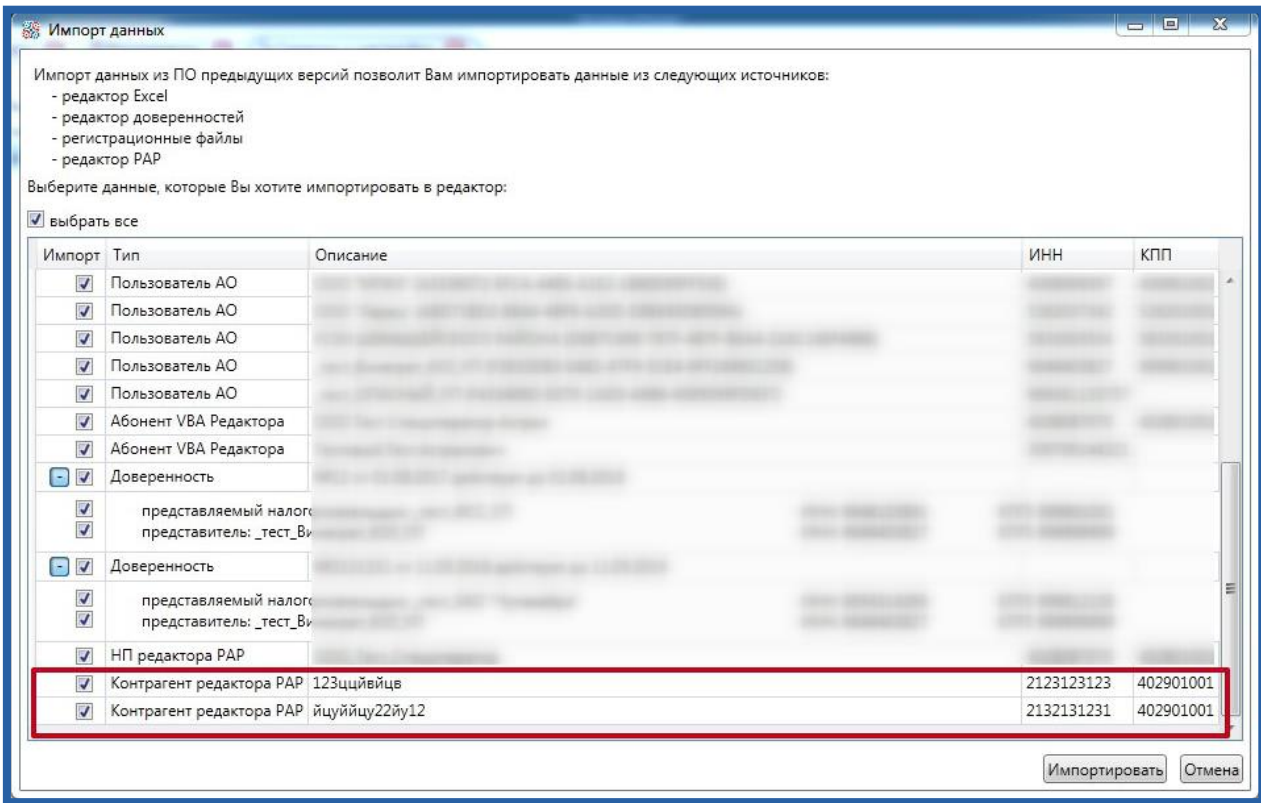

*Рис. 11.*

В этом окне отображается информация по данным, которые импортируются в **Редактор Отчетов** из других источников. Для того чтобы произвести импорт контрагентов, поставьте флажки на требуемых контрагентах и нажмите кнопку **Импортировать**.

В случае если Вы не произвели импорт при первом запуске **Редактора Отчетов**, Вы сможете произвести его позже через раздел **Сервисы и настройки** – **Импорт данных** *(рис. 12)*.

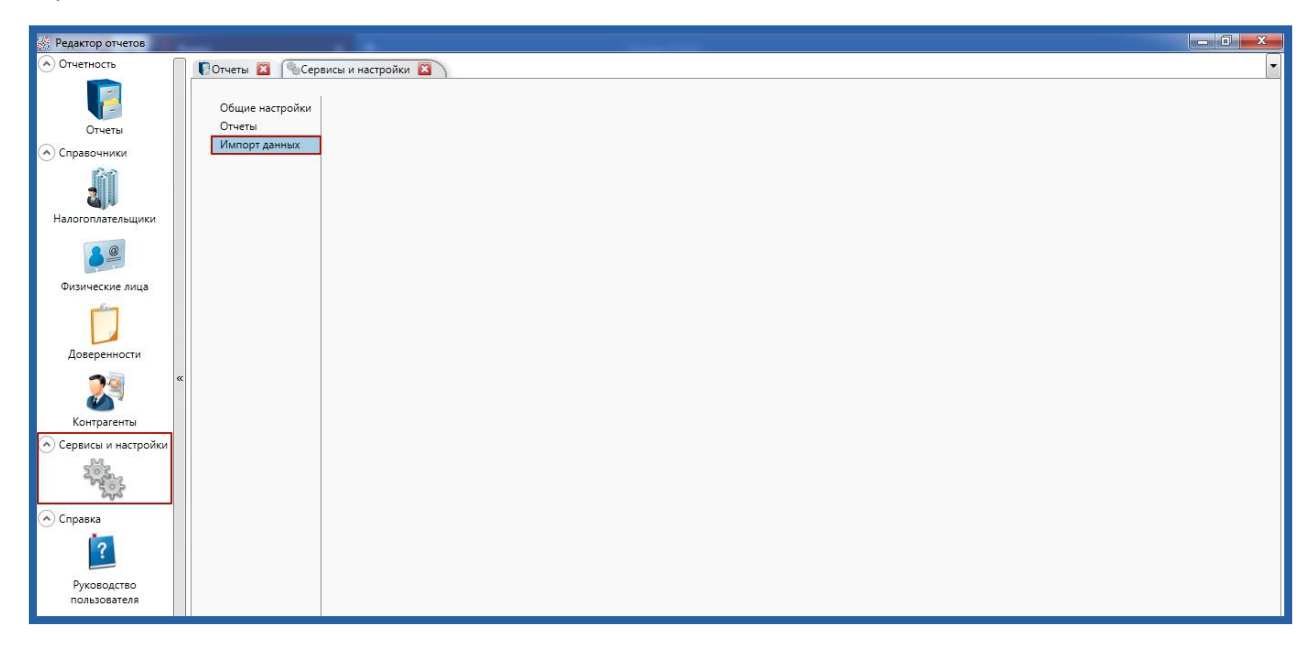

*Рис. 12.*

## <span id="page-13-0"></span>**3. Заключение**

В настоящем документе приведена основная информация, необходимая пользователям Продукта Астрал Отчет для переноса данных из редактора РАР.